# **März 2023 Kurzanleitung für Lernende**

# **1 LOGIN**

#### Link:

https://XXX.training.relias.de (XXX= Name Ihrer Einrichtung)

### Benutzername:

Bsp.: Max Mustermann = MaxMustermann Passwort:

Das Passwort wird Ihnen von Ihrer Einrichtung mitgeteilt. Bitte wählen Sie nach dem Log-in "Mein Konto" am rechten oberen Bildschirmrand aus, um das Passwort zu ändern und Ihr Profil abschließend einzurichten.

## **2 AUFGABEN**

Unter der Schaltfläche 61 Aufgaben finden Sie alle Ihnen zugewiesenen Aufgaben. Diese werden in absteigender Reihenfolge nach Fälligkeit sortiert dargestellt.

Klicken Sie auf die Schaltfläche um sich um sich ein Modul anzuschauen.

Unter FI Leistungsnachweis finden Sie einen Überblick Ihrer abgeschlossenen Module. Sie können über das Symbol **E** zu Ihren Zertifikaten gelangen, diese ausdrucken, per Mail versenden oder herunterladen.

## **3 FÜR WAHLKURSE ANMELDEN**

Unter III Wahlkurse können Sie die verfügbare Kursbibliothek durchstöbern und sich mit einem Klick auf die Schaltfläche Anmelden zu einem gewünschten Kurs anmelden.

Das Modul erscheint anschließend in Ihrer Aufgabenliste.

## **4 HILFE ANFORDERN**

verschiedene Möglichkeiten zur Verfügung: Unter dem Menüpunkt (?) Hilfe stehen Ihnen zwei

### 1. Anleitung für Lernende

Klicken Sie auf Anleitung für Lernende L um zu einem

PDF-Dokument zu gelangen, welches wesentliche Informationen über die Relias-Plattform zusammenfasst.

### 2. Support kontaktieren

Klicken Sie auf Unterstützung anfordern und schreiben

Sie eine Nachricht an die Administratoren, wenn Sie anderweitige Unterstützung benötigen.

### **ZERTIFIKATE DRUCKEN**

Um Zertifikate auszudrucken, rufen Sie Ihre abgeschlossenen Module unter dem Menüpunkt <sup>B Leistungsnachweis</sup> auf.

Klicken Sie auf die **Schaltfläche unter dem Titel des Moduls**, von dem Sie das Zertifikat drucken möchten.

Tragen Sie die erforderlichen Daten unter Teilnehmerinformationen ein und wählen Sie das gewünschte Zertifikat unter Zertifikatsinformationen aus.

Gehen Sie anschließend auf **Zertifikat Drucken** 

Ihr Zertifikat wird nun in der Druckversion in einem neuen Fenster geöffnet. Bitte achten Sie darauf, dass Pop-Ups in den Einstellungen Ihres Browsers zugelassen sind.

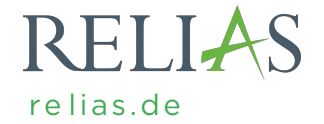